# **TI** @ ME

#### YOUR BEST ART OF TIME

## **Header**

#### *Logo:*

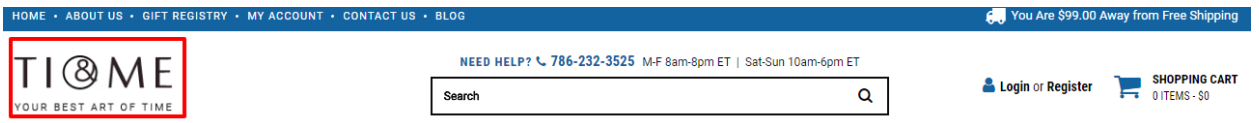

For instructions to change the logo, please refer to:

[https://support.3dcart.com/knowledgebase/article/View/630/5/how-do-i-add-logos-to-my](https://support.3dcart.com/knowledgebase/article/View/630/5/how-do-i-add-logos-to-my-store)[store](https://support.3dcart.com/knowledgebase/article/View/630/5/how-do-i-add-logos-to-my-store)

## *Menu Links and Phone Number:*

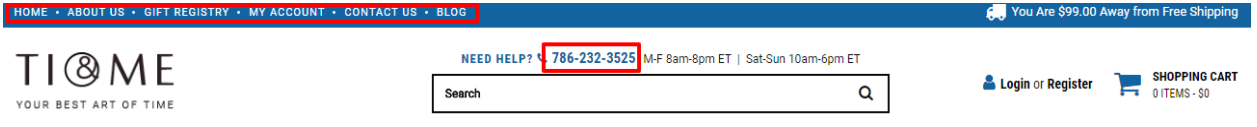

- ❖ **Menu LInks:** From your 3dcart Online Store Manager: Go to **Content -> Site Content**. In here, you will easy to Add / Edit / Remove a menu link and you can easy to sorting your menu links. Read more information about managing site content section here: <https://support.3dcart.com/Knowledgebase/Article/View/51>
- ❖ To change the **Store Hours** next to Phone Number;
	- $\geq$  Connect to your store through FTP and navigate to template folder **/web/assets/templates/time-core/**
	- ➢ Look for the file named **frame.html** and download it to your computer.
	- $\geq$  Open the file in your text editor to make changes. After your changes are complete make sure to upload it back to the same folder and replace the file there.
	- ➢ In the file **frame.html** look for the code below to modify the content as needed.

#### **Code:**

**<div class="helpline hidden-xs"><span>NEED HELP? <i class="fa fa-phone" aria**hidden="true"></i> <a href="tel:[store\_phone]">[store\_phone]</a> </span>

```
M-F 8am-8pm ET <span class="divide">|</span> Sat-Sun 10am-6pm ET</div>
```
- ❖ **To change Email and Phone number;**
	- ➢ Go to **Settings** ->**General** ->**Store Settings**
- ➢ Click on the "**Store**" tab
- ➢ Scroll down to the "**Merchant Information**" section of the page.
- ➢ Look for the **Phone Number** field and change it.
- $\blacktriangleright$  Finally save changes.

# *Category Navigation:*

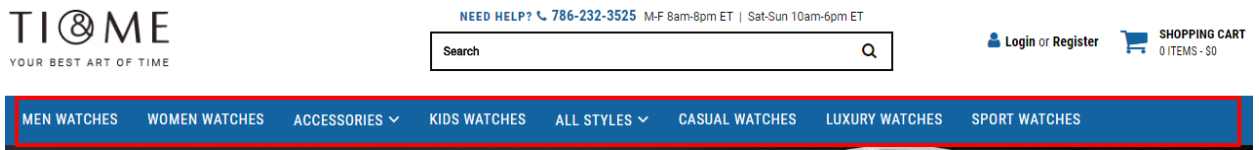

Please refer to<https://support.3dcart.com/Knowledgebase/Article/View/178/9/> how-do-i-use-categories for details of managing categories.

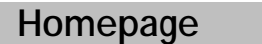

## *Carousel:*

You can add up to 6 slides on the homepage main slider

**To create a slide;** 

- ❖ In your store admin go to **Modules** in the left menu.
- ❖ Search for **Homepage Carousel** and click Change Settings.
- ❖ Upload images to media library and use their URLs in slide

## **How to upload images?**

[https://support.3dcart.com/Knowledgebase/Article/View/389/6/how-do-i-upload](https://support.3dcart.com/Knowledgebase/Article/View/389/6/how-do-i-upload-my-product-images)[my-product-images](https://support.3dcart.com/Knowledgebase/Article/View/389/6/how-do-i-upload-my-product-images)

## *Category Banners:*

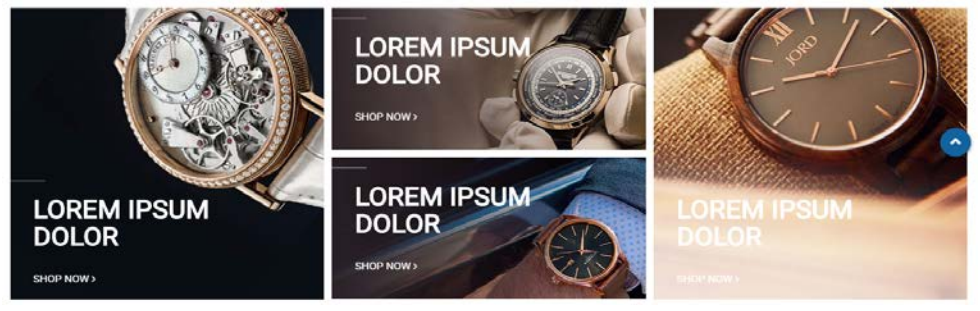

For each banner you can modify;

- **Banner image**
- **Banner Text**
- **Button link URL**
- **Button Text**

```
● Image alt text (For SEO purposes)
```
Colors according to code provided below.

**To modify banners;**

- ❖ Connect to your store through FTP and navigate to template folder **/web/assets/templates/time-core/**
- ❖ Look for the file named **home.html** and download it to your computer.
- ❖ Open the file in your text editor to make changes. After your changes are complete make sure to upload it back to the same folder and replace the file there.
- ❖ In the file **home.html** look for the code below to modify the content as needed.
- ❖ Upload images to media library and use their URLs in **Banner image**. The recommended size for these images is: 406px x 407px and 406px x 198px

#### **Code:**

```
<div class="col-sm-4 wow fadeIn" data-wow-delay="0.4s">
```
 **<div class="salebanner">**

```
 <a href="https://www.3dcart.com/"><img src="/assets/templates/time-
core/images/banner-a.jpg" alt="banner1"></a>
```

```
 <div class="image-content image-content1"><h3>Lorem
```

```
Ipsum</h3><h3>Dolor</h3><p><a href="https://www.3dcart.com/">SHOP NOW <i
```

```
class="fa fa-angle-right" aria-hidden="true">&nbsp;</i></a></p></div>
```
 **</div>**

**</div>**

**<div class="col-sm-4 wow fadeIn" data-wow-delay="0.2s">**

 **<div class="salebanner">**

 **<a href="https://www.3dcart.com/"><img src="/assets/templates/timecore/images/banner-b.jpg" alt="banner2"></a>**

```
 <div class="image-content"><h3>Lorem Ipsum</h3><h3>Dolor</h3><p><a 
href="https://www.3dcart.com/">SHOP NOW <i class="fa fa-angle-right" aria-
hidden="true">&nbsp;</i></a></p></div>
```
 **</div>**

 **<div class="salebanner">**

 **<a href="https://www.3dcart.com/"><img src="/assets/templates/timecore/images/banner-c.jpg" alt="banner3"></a>**

 **<div class="image-content"><h3>Lorem Ipsum</h3><h3>Dolor</h3><p><a href="https://www.3dcart.com/">SHOP NOW <i class="fa fa-angle-right" ariahidden="true">&nbsp;</i></a></p></div>**

 **</div>**

**</div>** 

**<div class="col-sm-4 wow fadeIn" data-wow-delay="0.3s">**

#### **<div class="salebanner"> <a href="https://www.3dcart.com/"><img src="/assets/templates/timecore/images/banner-d.jpg" alt="banner4"></a> <div class="image-content image-content1"><h3>Lorem Ipsum</h3><h3>Dolor</h3><p><a href="https://www.3dcart.com/">SHOP NOW <i**  class="fa fa-angle-right" aria-hidden="true"> </i></a></p></div>  **</div> </div>**

#### **How to upload images?**

[https://support.3dcart.com/Knowledgebase/Article/View/389/6/how-do-i-upload](https://support.3dcart.com/Knowledgebase/Article/View/389/6/how-do-i-upload-my-product-images)[my-product-images](https://support.3dcart.com/Knowledgebase/Article/View/389/6/how-do-i-upload-my-product-images)

## *Featured Products:*

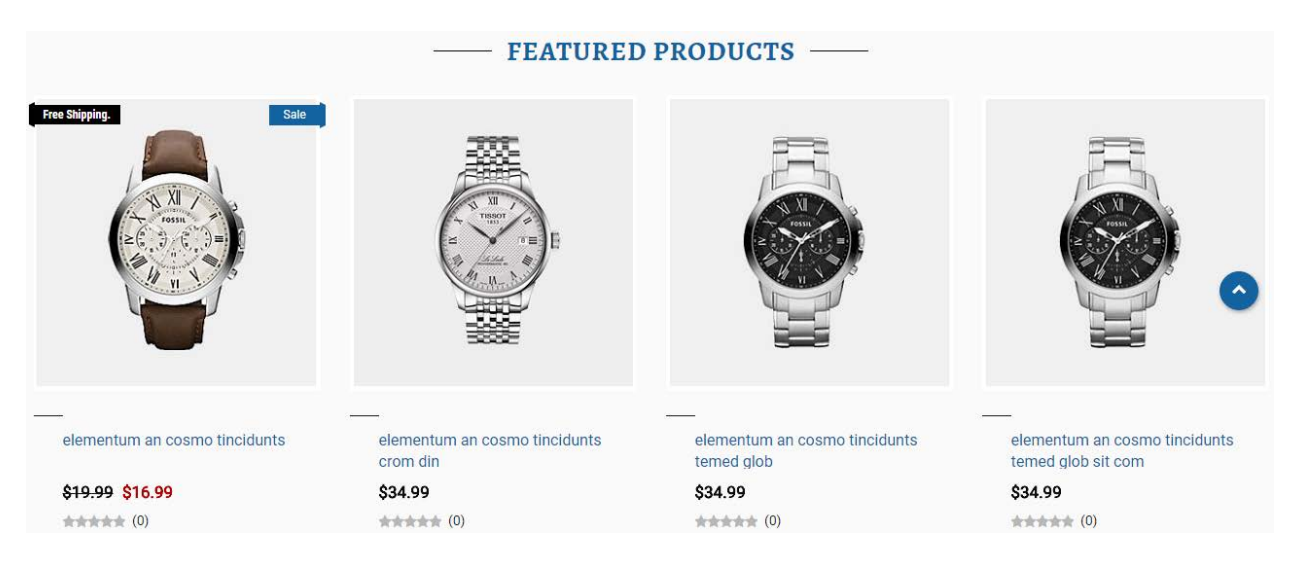

To manage home special products refer to 3dcart KB article: [https://support.3dcart.com/knowledgebase/article/View/393/9/how-do-i-control-home](https://support.3dcart.com/knowledgebase/article/View/393/9/how-do-i-control-home-specials-and-related-items)[specials-and-related-items](https://support.3dcart.com/knowledgebase/article/View/393/9/how-do-i-control-home-specials-and-related-items)

# *Trending:*

**For this you can modify;**

- **Image**
- **Image alt text (For SEO purposes)**
- **Heading**
- **Text**
- **Button link URL**
- **Button Text**

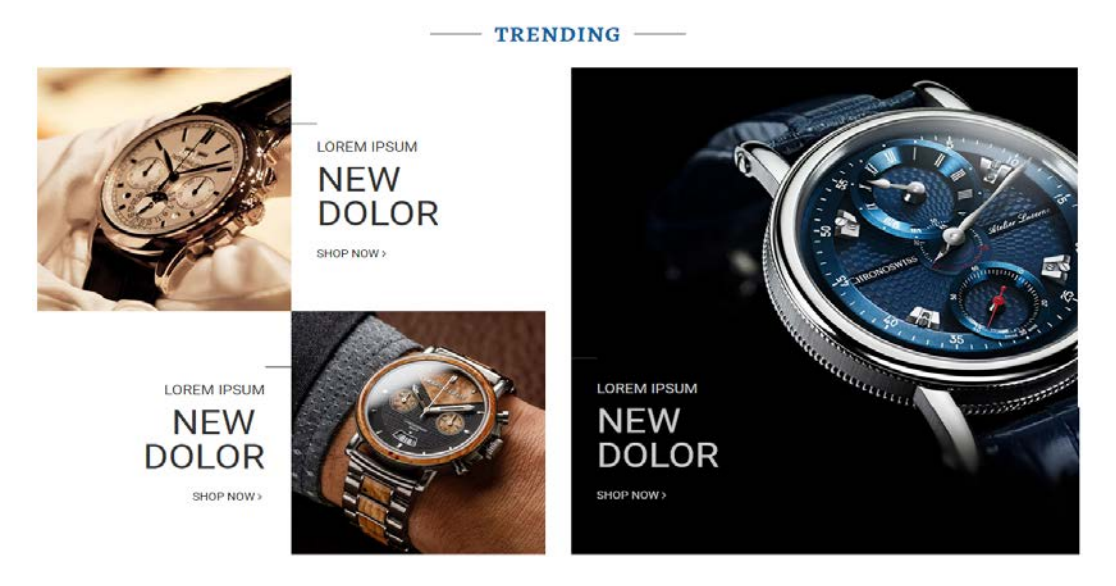

**To modify banners;**

- ❖ Connect to your store through FTP and navigate to template folder **/web/assets/templates/time-core/**
- ❖ Look for the file named **home.html** and download it to your computer.
- ❖ Open the file in your text editor to make changes. After your changes are complete make sure to upload it back to the same folder and replace the file there.
- ❖ In the file **home.html** look for the code below to modify the content as needed.
- ❖ Upload images to media library and use their URLs in **Image**. The recommended size for these images is: 588px x 640px and 295px x 320px

```
Code:
```

```
<div class="ex-img col-sm-6">
   <div class="row">
     <img src="/assets/templates/time-core/images/banner-e.jpg" alt="banner">
   </div>
</div>
<div class="ex-txt col-sm-6 ex-left">
   <div class="image-content">
   <h4>Lorem Ipsum</h4>
  <h3>New <br/> <br/>
<u><br/>polor</h3></u>
   <p><a href="https://www.3dcart.com/">SHOP NOW <i class="fa fa-angle-right" aria-
hidden="true"> </i></a></p>
   </div>
</div>
.
.
.
.
.
<div class="ex-txt col-sm-6 ex-right">
   <div class="image-content">
```

```
 <h4>Lorem Ipsum</h4>
  <h3>New <br/> <br/>
<u><br/>polor</h3></u>
   <p><a href="https://www.3dcart.com/">SHOP NOW <i class="fa fa-angle-right" aria-
hidden="true">&nbsp;</i></a></p>
   </div>
</div>
<div class="ex-img col-sm-6">
   <div class="row">
      <img src="/assets/templates/time-core/images/banner-f.jpg" alt="banner">
   </div>
</div>
.
.
.
.
.
<div class="ex-big">
   <div class="ex-img"><img src="/assets/templates/time-core/images/banner-g.jpg" 
alt="banner"></div>
   <div class="ex-txt">
     <div class="image-content">
     <h4>Lorem Ipsum</h4>
     <h3>New <br/> <br/>
<u><br/>polor</h3></u>
      <p><a href="https://www.3dcart.com/">SHOP NOW <i class="fa fa-angle-right" aria-
hidden="true">&nbsp;</i></a></p>
     </div>
   </div>
</div>
```
*Full-width Banner with parallax background:*

❖ Edit as desired and Save changes.

**To enable Social Icons;**

- ❖ Go to **Marketing ->SEO Tools**
- ❖ Look for the "**Social Links**" section and enter the **URLs** for your specific Social Media channels.
- ❖ Save your SEO Tools page.

## **Footer**

## **Store Info:**

**To modify;** 

- ❖ Connect to your store through FTP and navigate to template folder **/web/assets/templates/time-core/**
- ❖ Look for the file named **frame.html** and download it to your computer.
- ❖ Open the file in your text editor to make changes. After your changes are complete make sure to upload it back to the same folder and replace the file there.
- ❖ In the file **frame.html** look for the code below to modify the content as needed

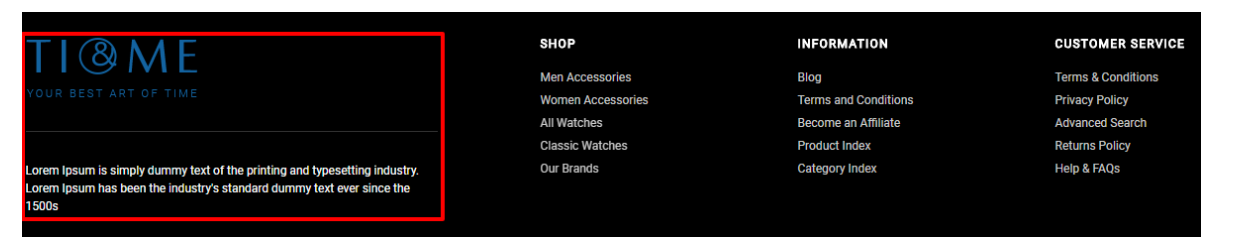

**For this Info you can modify;**

- **Image Url**
- **Image alt text**
- **Text**

**Code:**

**<div class="storeInfo">**

 **<div class="FooterLogo"><img src="assets/images/springColors\_logo.png" alt="Logo"></div>**

**<p>Lorem Ipsum is simply dummy text of the printing and typesetting industry. Lorem Ipsum has been the industry's standard dummy text ever since the 1500s</p> </div>**

# **Shop Links:**

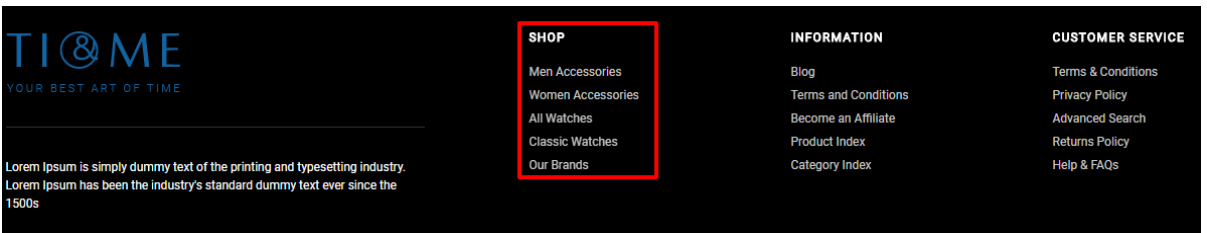

From your 3dcart Online Store Manager: Go to **Content -> Site Content**. In here, you will easy to Add / Edit / Remove a extra pages and you can easy to sorting your extra pages.

Read more information about managing site content section here: <https://support.3dcart.com/Knowledgebase/Article/View/51>

## **Information Links:**

**To modify;** 

- ❖ Connect to your store through FTP and navigate to template folder **/web/assets/templates/time-core/**
- ❖ Look for the file named **frame.html** and download it to your computer.
- ❖ Open the file in your text editor to make changes. After your changes are complete make sure to upload it back to the same folder and replace the file there.
- ❖ In the file **frame.html** look for the code below to modify the content as needed

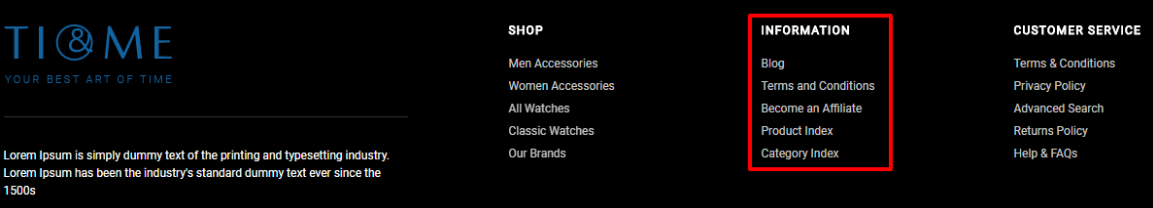

**For this Info you can modify;**

- **Heading**
- **Link Text**
- **Link Url**

#### **Code:**

```
<div class="FooterLinks">
   <h4>INFORMATION</h4>
   <ul class="">
     <li><a href="https://www.3dcart.com/">Blog</a></li>
     <li><a href="https://www.3dcart.com/">About Us</a></li>
     <li><a href="https://www.3dcart.com/">Gift Certificates</a></li>
     <li><a href="https://www.3dcart.com/">Sitemap</a></li>
     <li><a href="https://www.3dcart.com/">Contact Us</a></li>
   </ul>
```
**</div>**

# **Customer Service Links:**

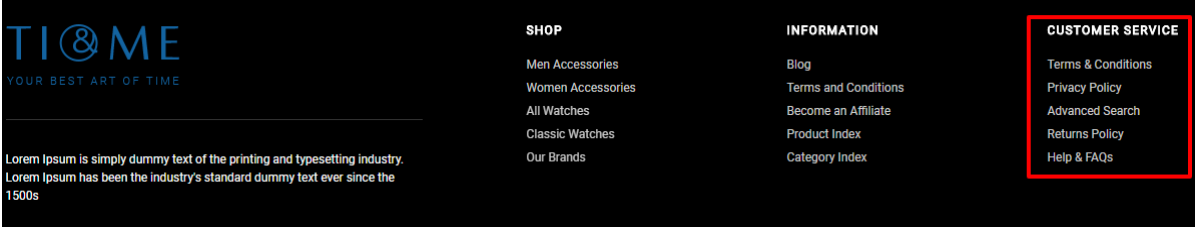

**To modify;** 

- ❖ Connect to your store through FTP and navigate to template folder **/web/assets/templates/time-core/**
- ❖ Look for the file named **frame.html** and download it to your computer.
- ❖ Open the file in your text editor to make changes. After your changes are complete make sure to upload it back to the same folder and replace the file there.
- ❖ In the file **frame.html** look for the code below to modify the content as needed

**For this Info you can modify;**

- **Heading**
- **Link Text**
- **Link Url**

## **Code:**

```
<div class="FooterLinks">
   <h4>CUSTOMER SERVICE</h4>
   <ul class="">
    <li><a href="https://www.3dcart.com/">Terms &amp; Conditions</a></li>
     <li><a href="https://www.3dcart.com/">Privacy Policy</a></li>
     <li><a href="https://www.3dcart.com/">Returns Policy</a></li>
     <li><a href="https://www.3dcart.com/">Help &amp; FAQs</a></li>
     <li><a href="https://www.3dcart.com/">Consultant</a></li>
     <li><a href="https://www.3dcart.com/">Store Locations</a></li>
   </ul>
```
#### **</div>**

## **Powered by 3dcart:**

- ❖ Go to **Settings ->Design ->Store Language**
- ❖ Look for the "**Frame**" area which will contain a section labeled "**copyright1**"
- ❖ Edit as desired.

❖ Save changes.

## **Payment Icons:**

**To modify;** 

- ❖ Connect to your store through FTP and navigate to template folder **/web/assets/templates/time-core/**
- ❖ Look for the file named **frame.html** and download it to your computer.
- ❖ Open the file in your text editor to make changes. After your changes are complete make sure to upload it back to the same folder and replace the file there.
- ❖ In the file **frame.html** look for the code below to modify the content as needed.

## **Code:**

```
<ul class="payment-icons list-unstyled list-inline">
   <li><span class="icon-cc-visa"></span></li>
   <li><span class="icon-cc-paypal"></span></li>
   <li><span class="icon-cc-mastercard"></span></li>
   <li><span class="icon-cc-discover"></span></li>
   <li><span class="icon-cc-amex"></span></li>
```
 $<$ /ul $>$ 

NOTE:

Freeshipping amount can be updated within frame.html template of the theme. just look for this variable var freeship = 99; at the bottom of frame.html and only replace the numbers with your numbers. Your theme name may be different, so any referece to time-core can be replaced with your theme name

Feel free to contact us for any questions at info@tangopixel.com Ask us how we can help you to customize our theme to match your brand or create banners for you

Thank You.